## **Installazione del profilo eduroam su Apple iOS**

1. Andare su Impostazioni→Generali→VPN e gestione dispositivi

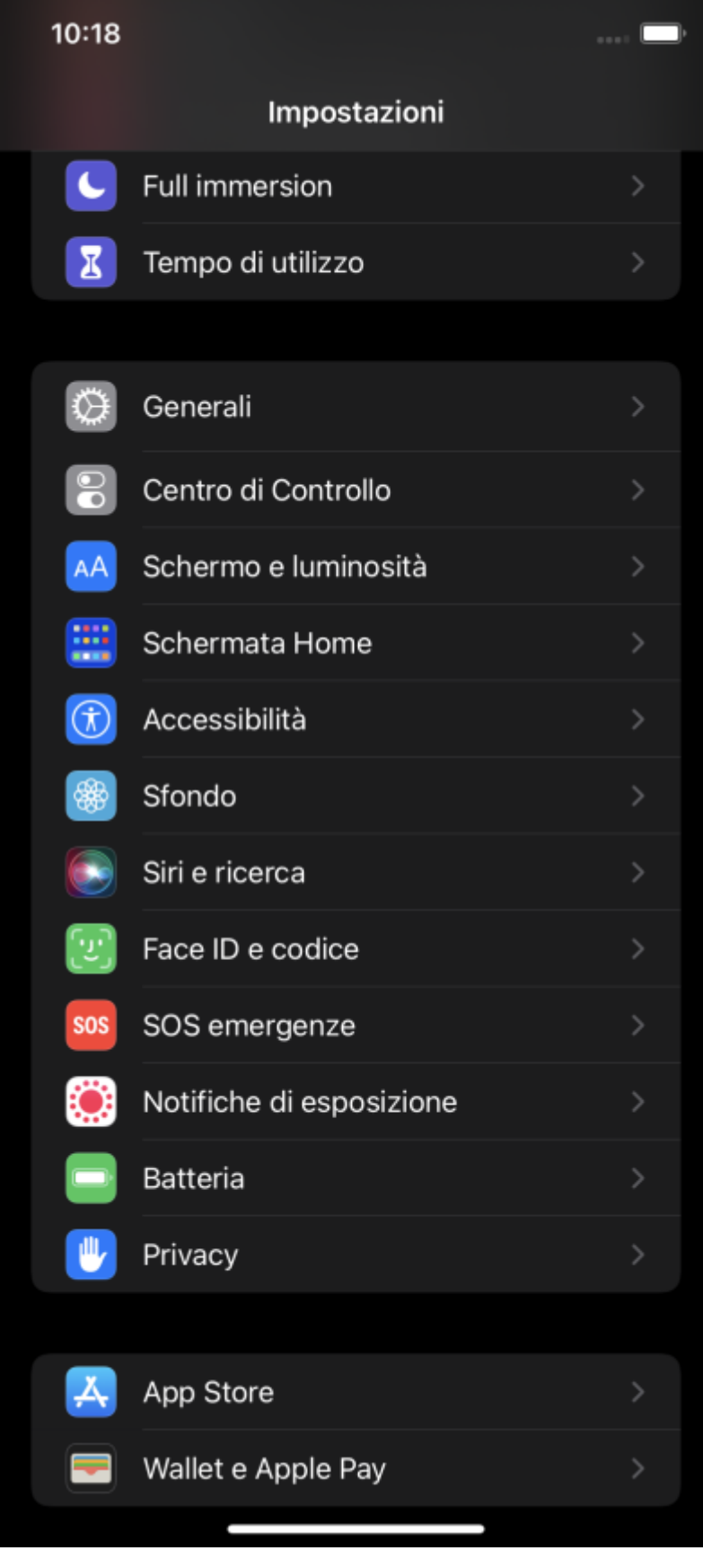

Area dei Servizi ICT - Documentation - https://docu.units.it/dokuwiki/

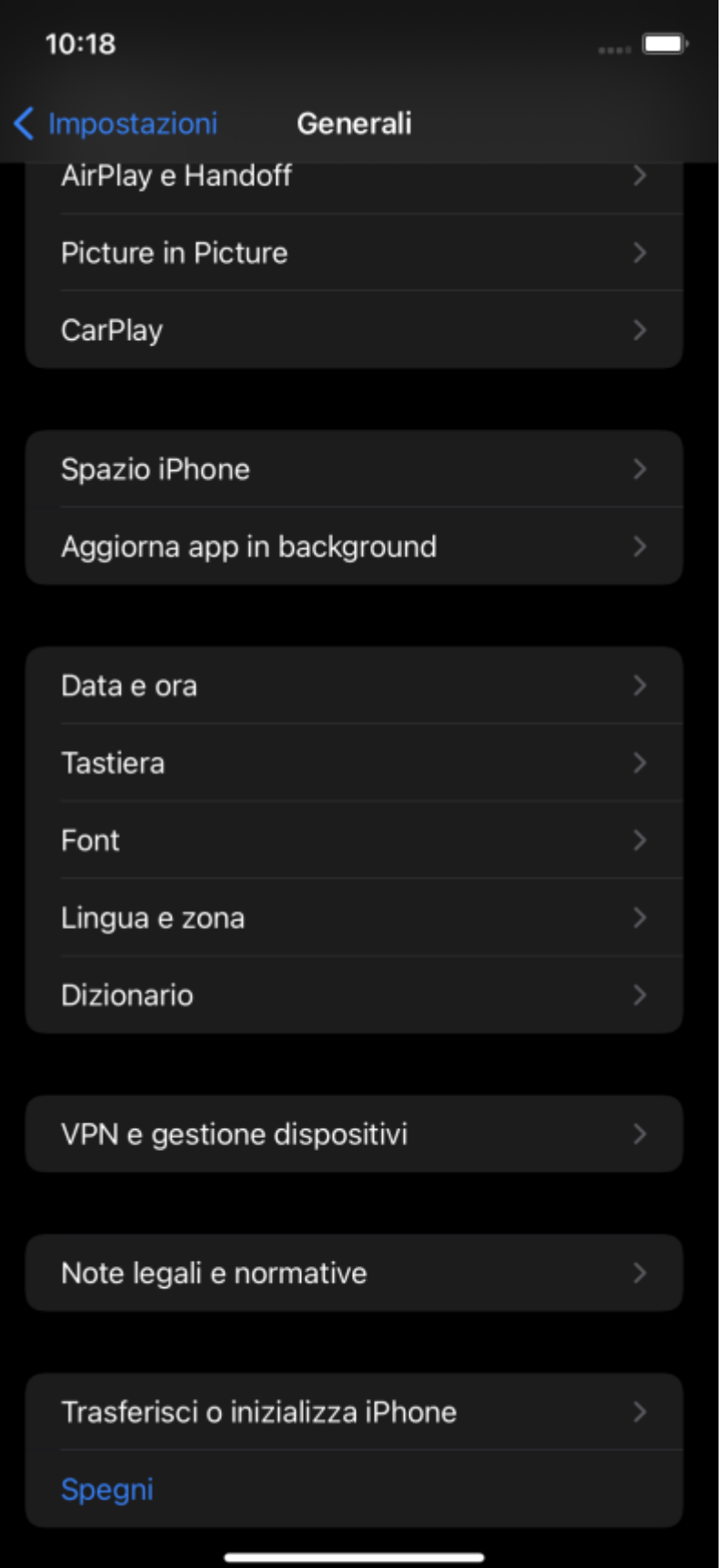

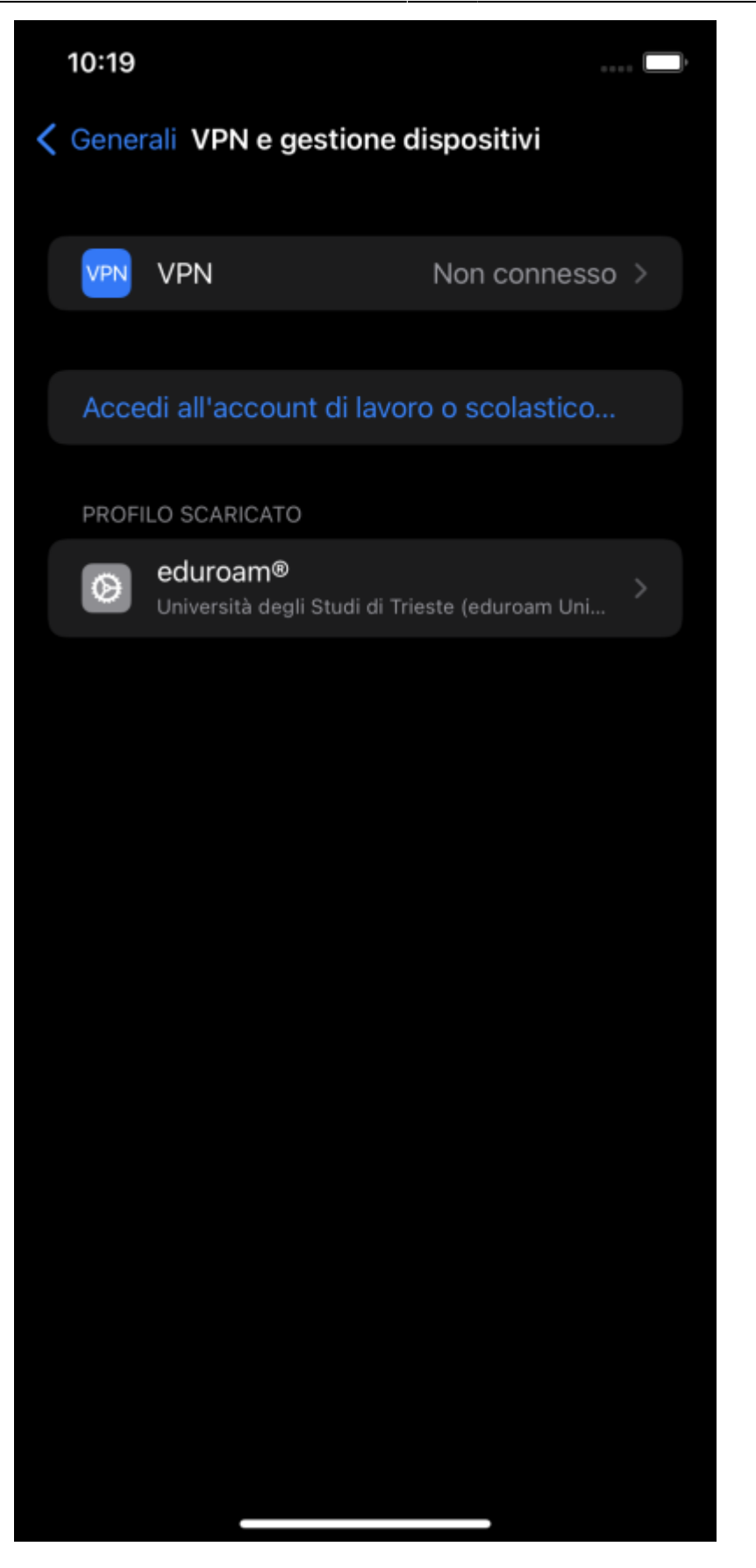

2. Se viene visualizzato un PROFILO DI CONFIGURAZIONE con il nome eduroam, fare tap sul profilo e poi su Rimuovi profilo e poi su Rimuovi. Verrà richiesta il codice di sblocco del dispositivo per la rimozione.

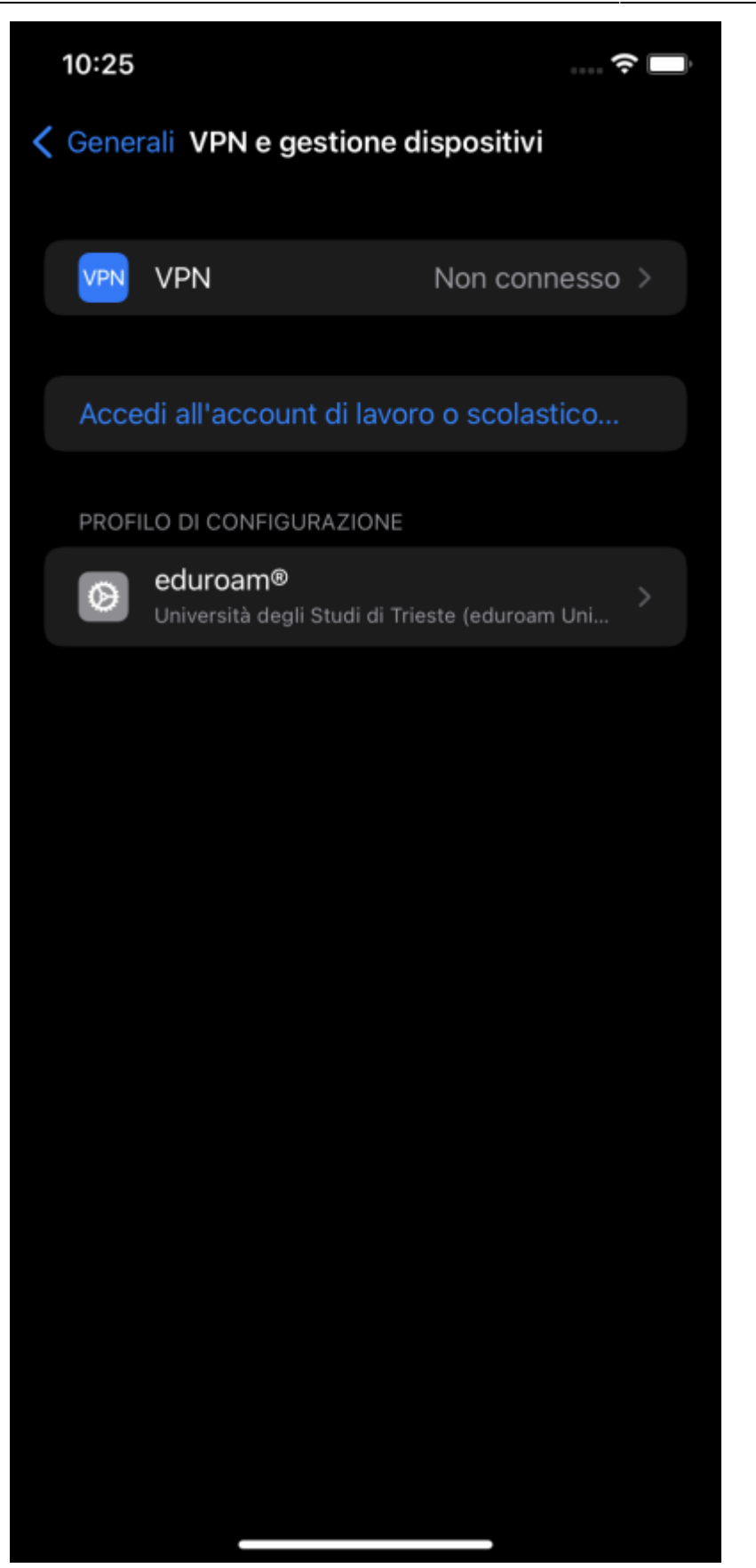

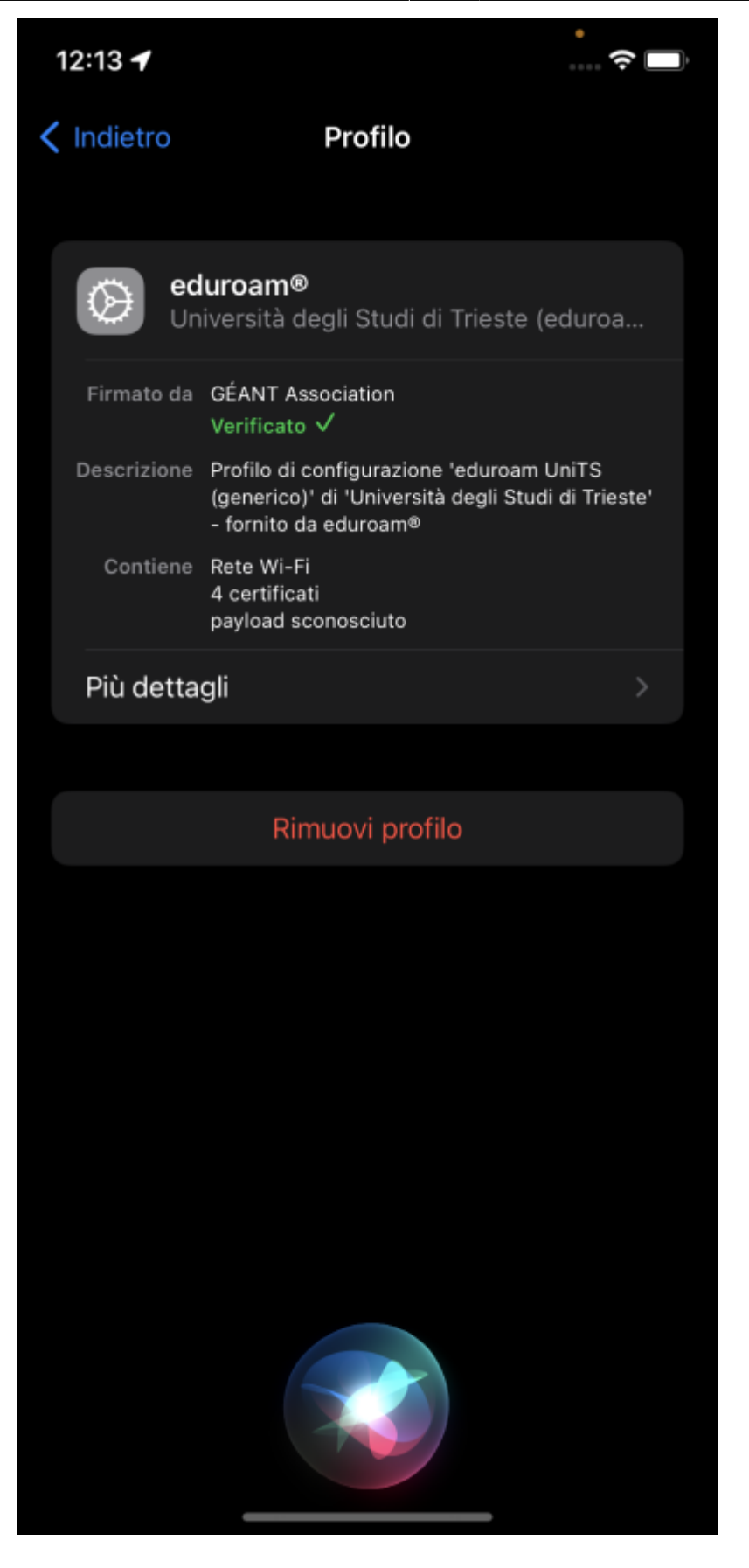

- 3. Collegarsi ad una rete dati telefonica o altra rete Wi-Fi.
- 4. Seguire le istruzioni sul sito<https://eduroam.units.it>, selezionare la tipologia di utente e scaricare il profilo.

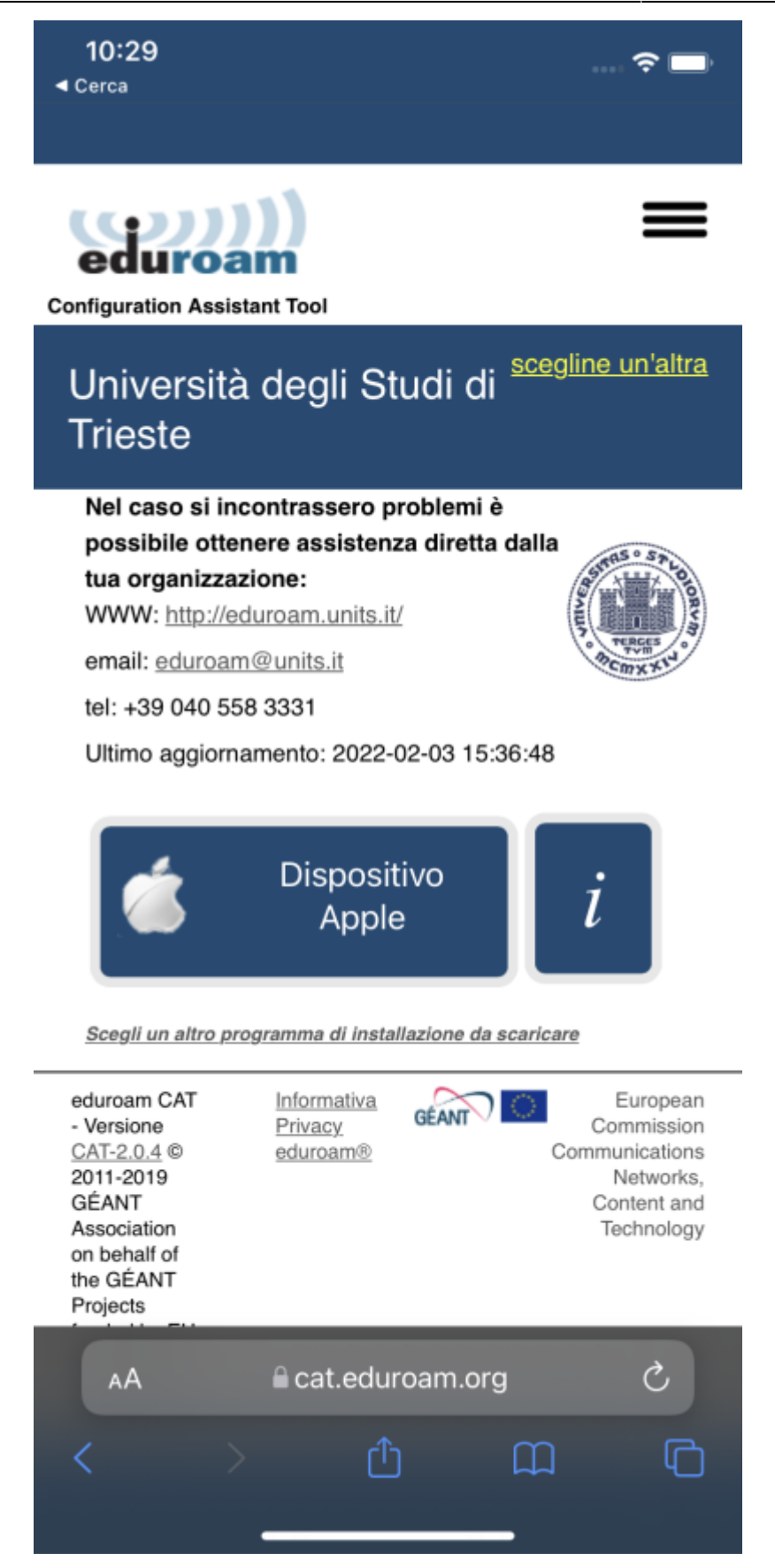

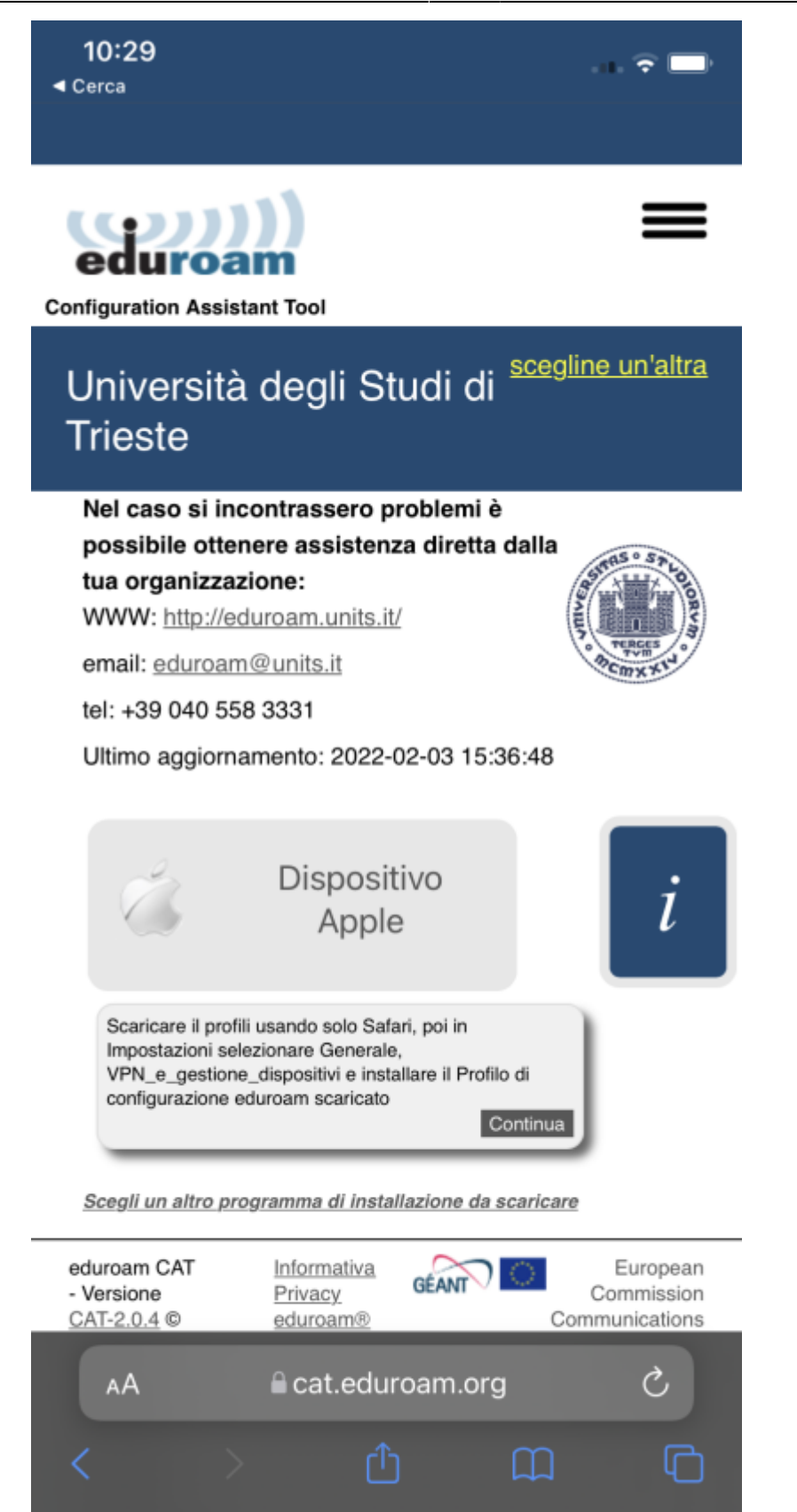

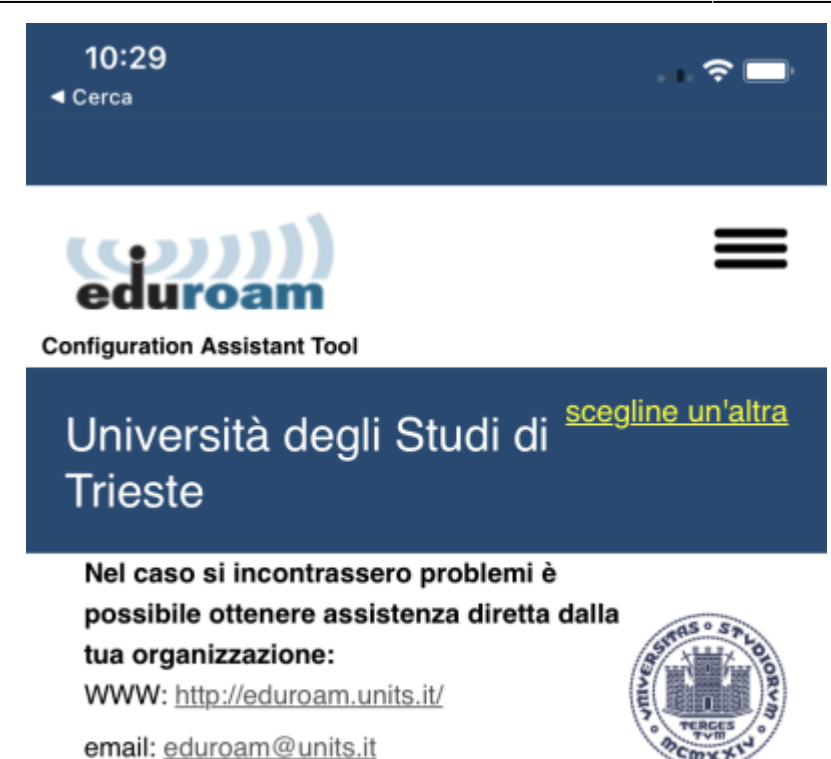

Ultimo aggiornamento: 2022-02-03 15:36:48

tel: +39 040 558 3331

## Benvenuto a bordo della comunità degli utenti eduroam®!

Il download inizierà a breve. In caso di problemi con il download automatico, si prega di usare questo link diretto.

Gentile utente di Università degli Studi di Trieste,

vorremmo darti un caloroso benvenuto tra i diversi milioni di utenti di eduroam®! D'ora in poi, sarai in grado di utilizzare le risorse di accesso a Internet in migliaia di università, centri di ricerca e altri luoghi in tutto il mondo. Tutto questo completamente gratis!

Ora che hai scaricato e installato un configuratore del client, tutto ciò che devi fare è trovare un hotspot

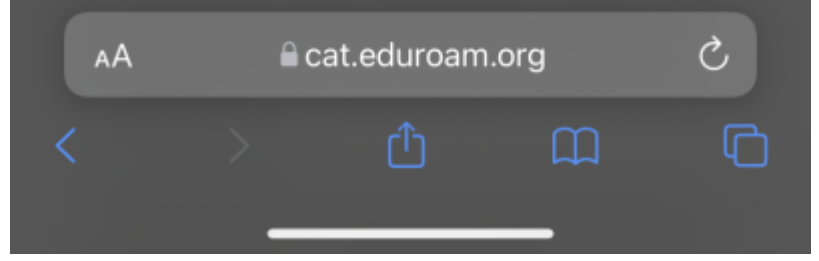

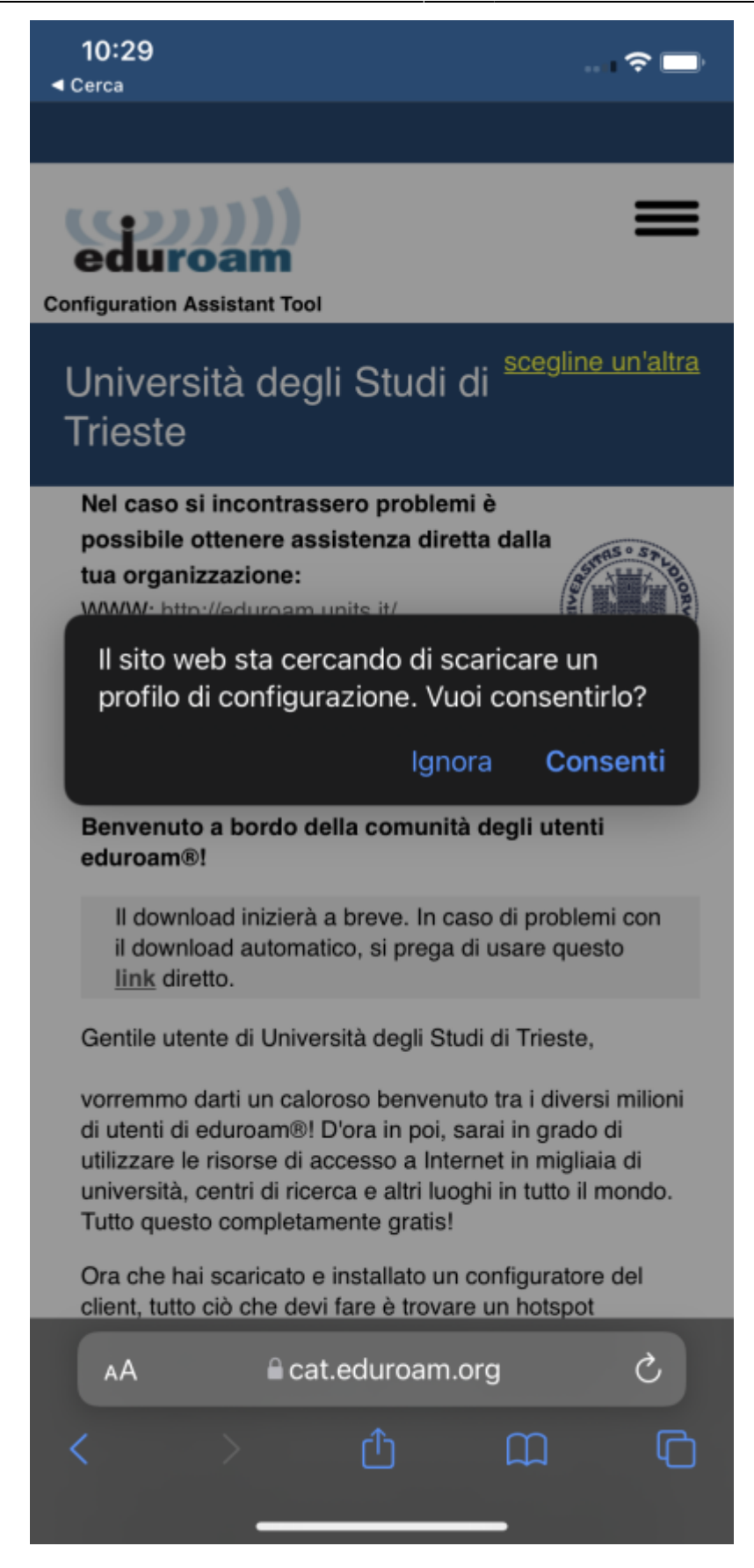

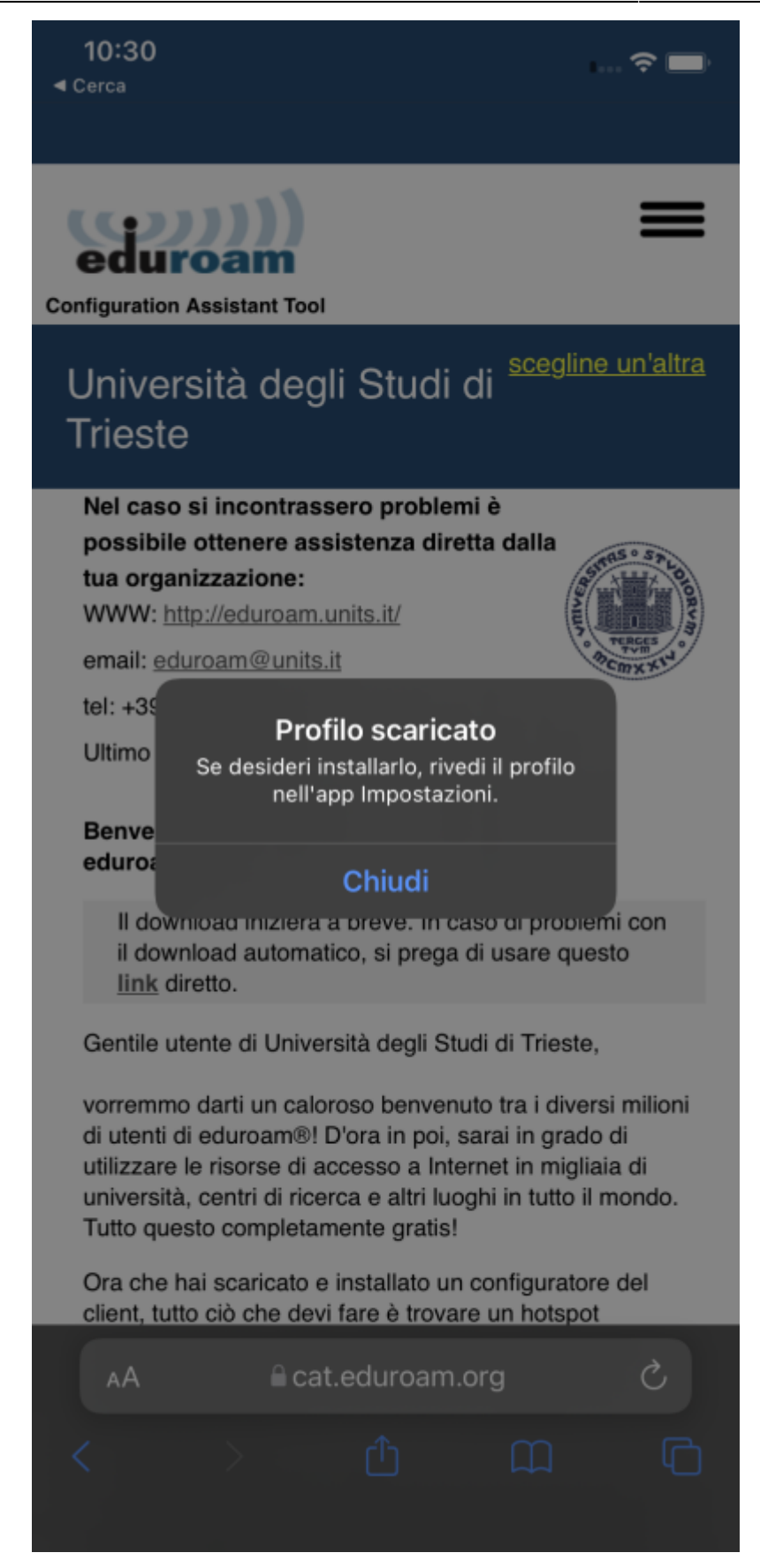

5. Andare su Impostazioni→Generali→VPN e gestione dispositivi (sulle versioni 14 e precedenti è Impostazioni→Generali→Profili ), verrà visualizzato il PROFILO SCARICATO. Fare tap sul profilo scaricato e poi su Installa.

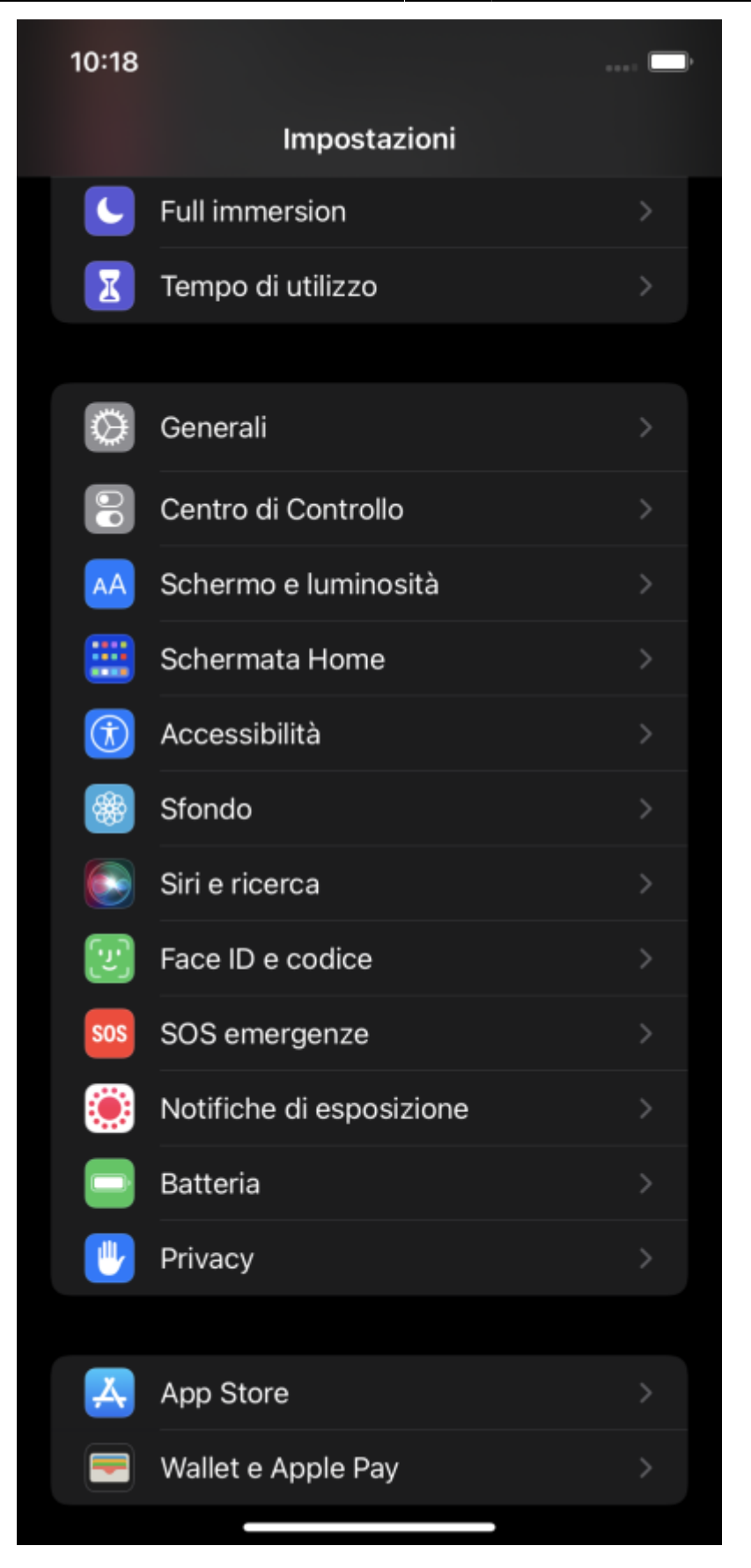

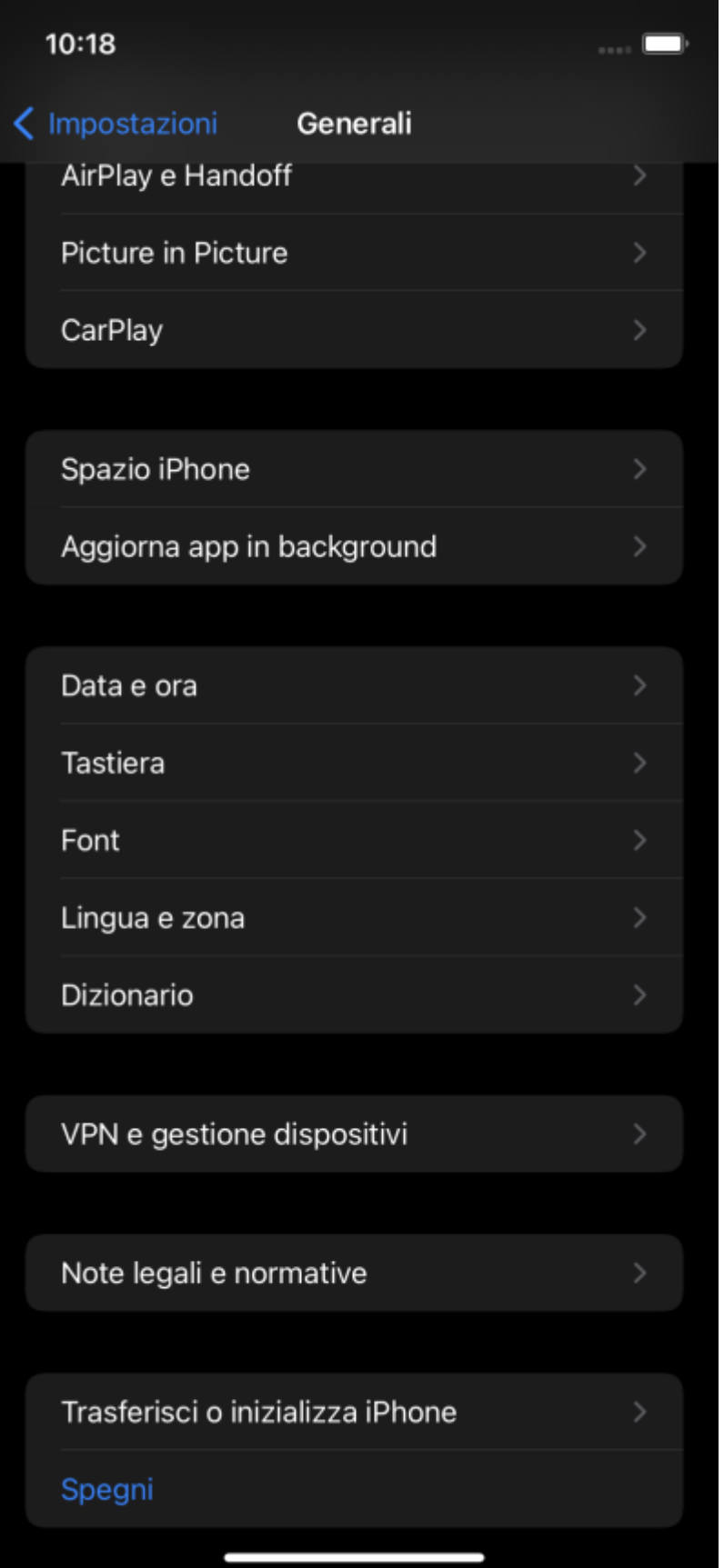

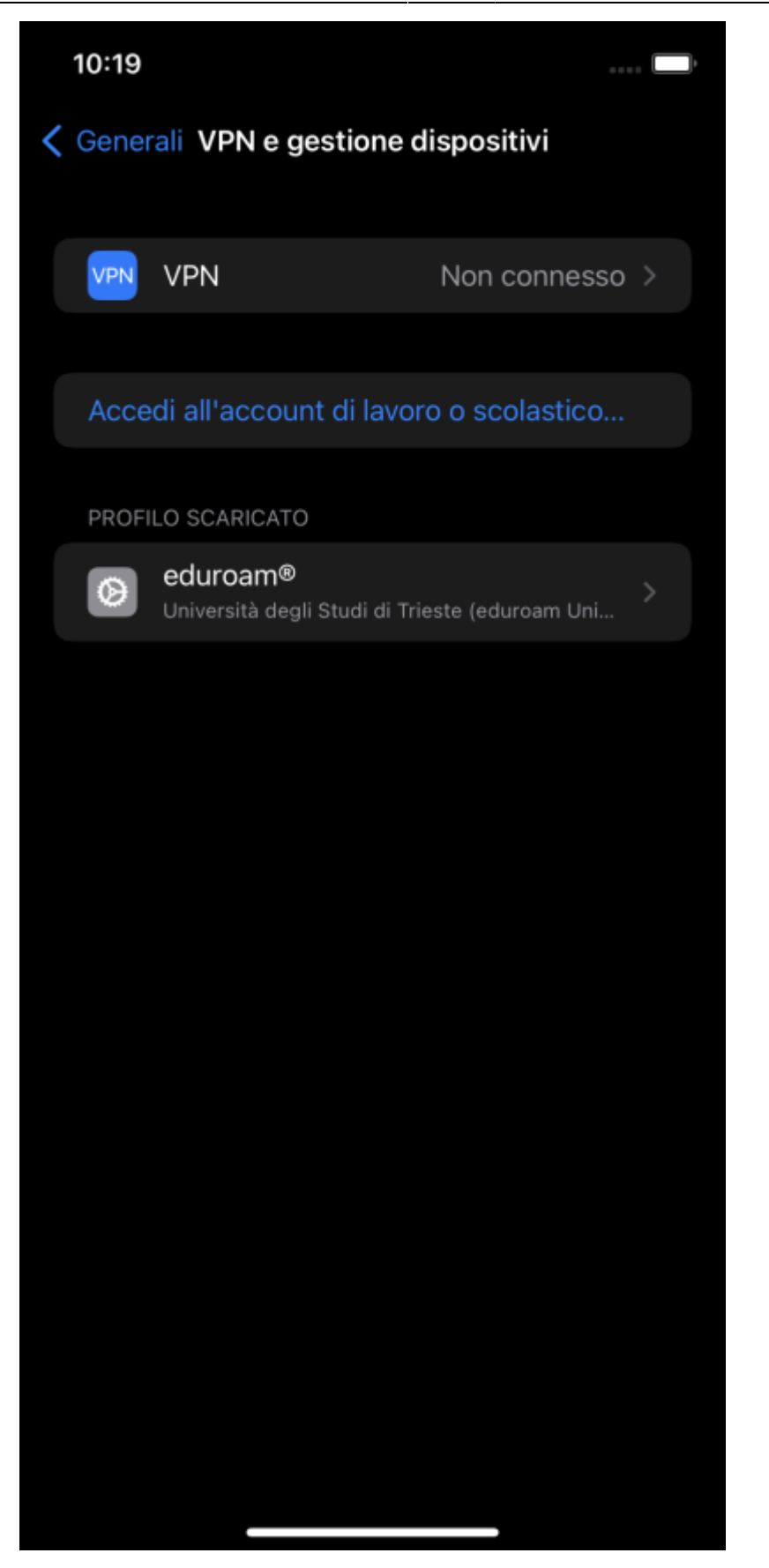

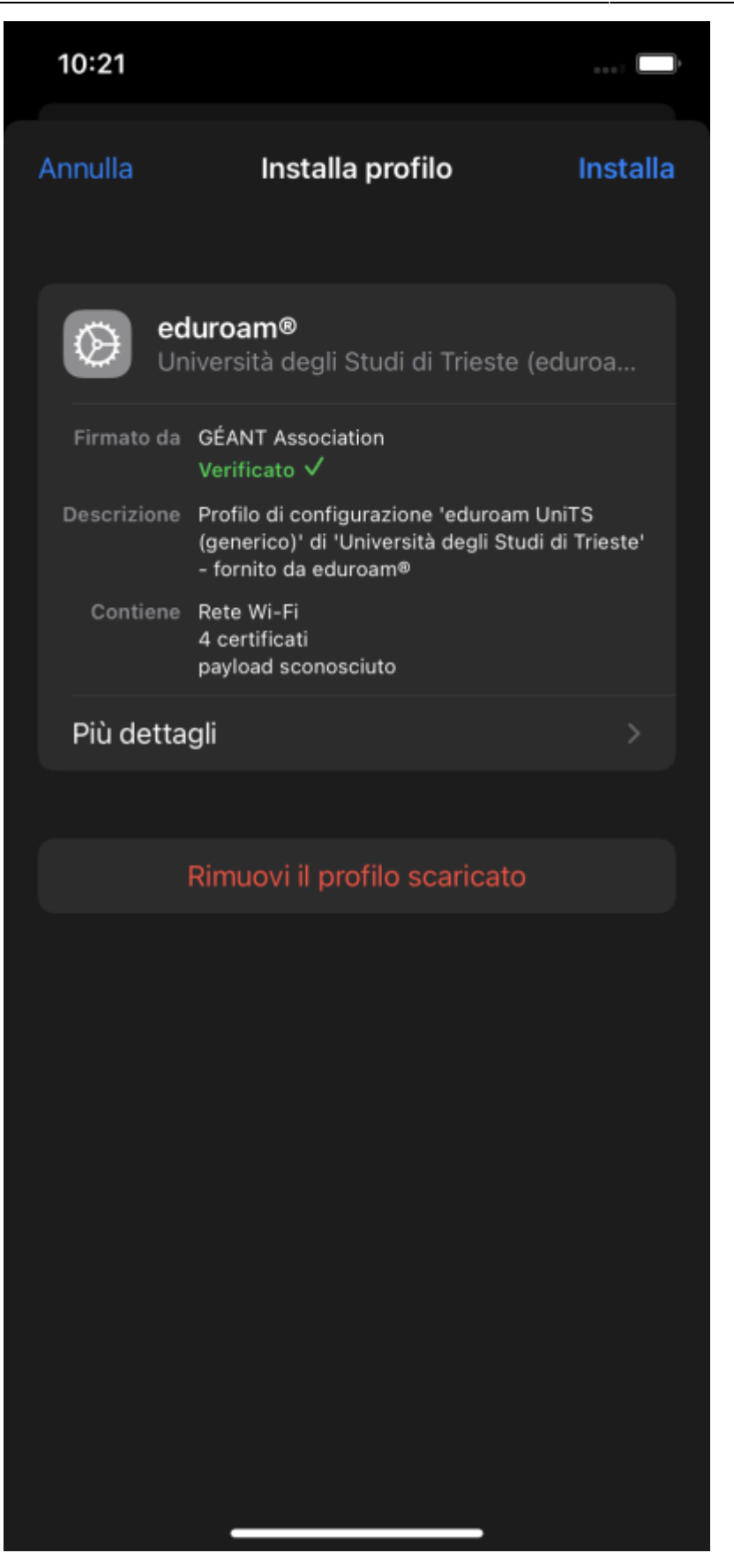

- 6. Viene chiesto di inserire il codice di sblocco del dispositivo per l'installazione.
- 7. Viene mostrato un avviso sul formato dello username, leggere il messaggio e fare tap su avanti

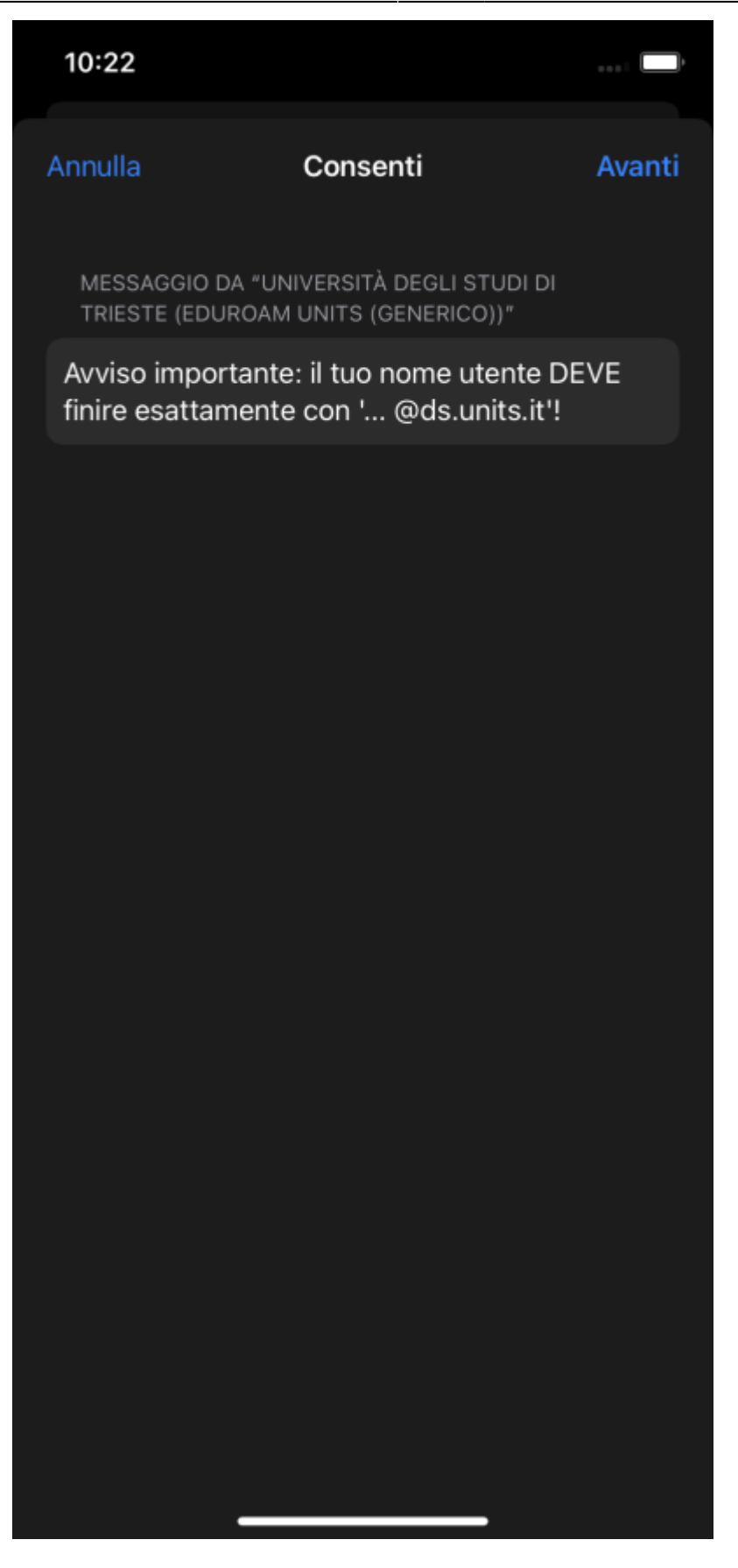

8. Viene mostrato un avviso di installazione certificati e di sicurezza generale. Fare tap su Installa e poi su Installa

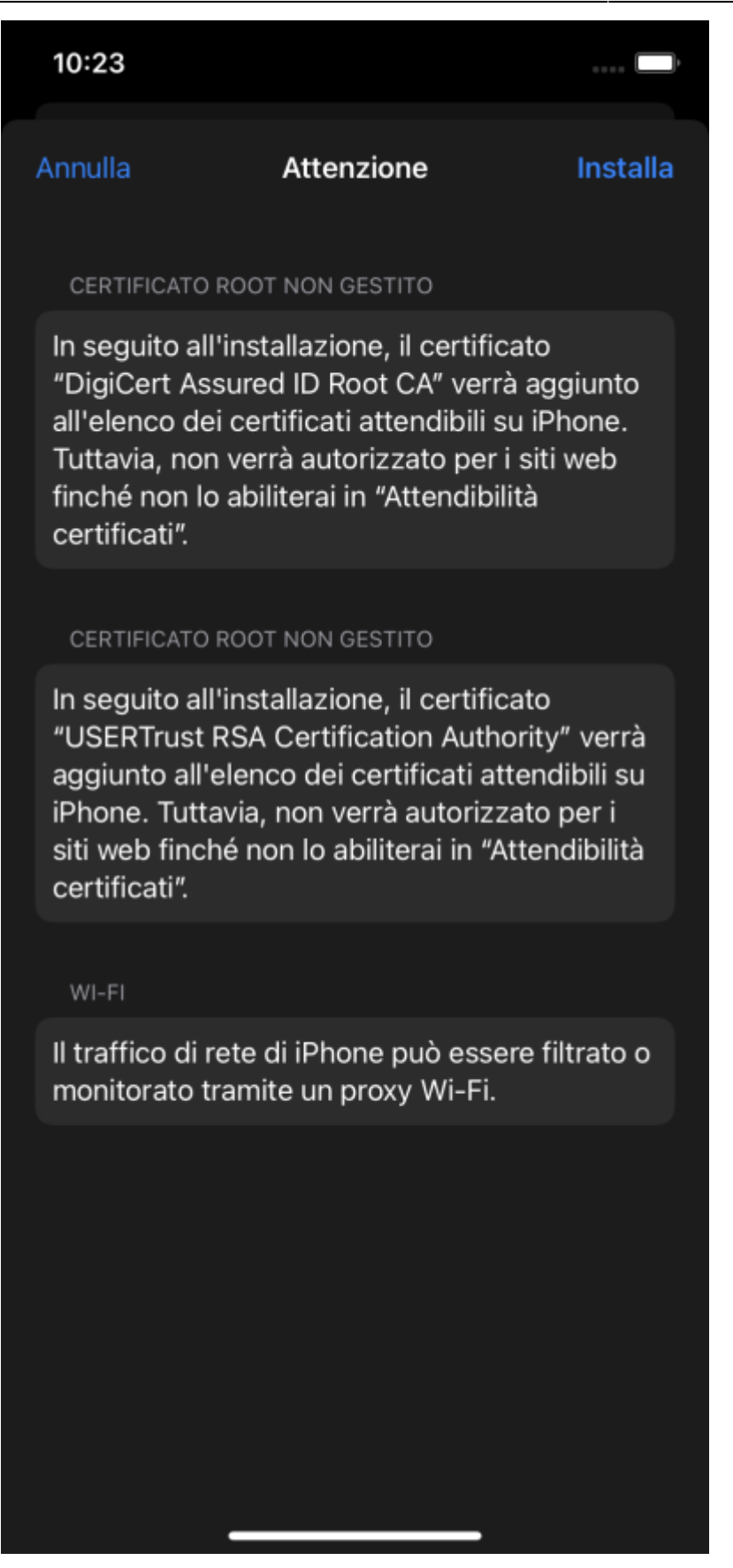

9. Inserire le credenziali di Ateneo nelle schermate che si presentano.

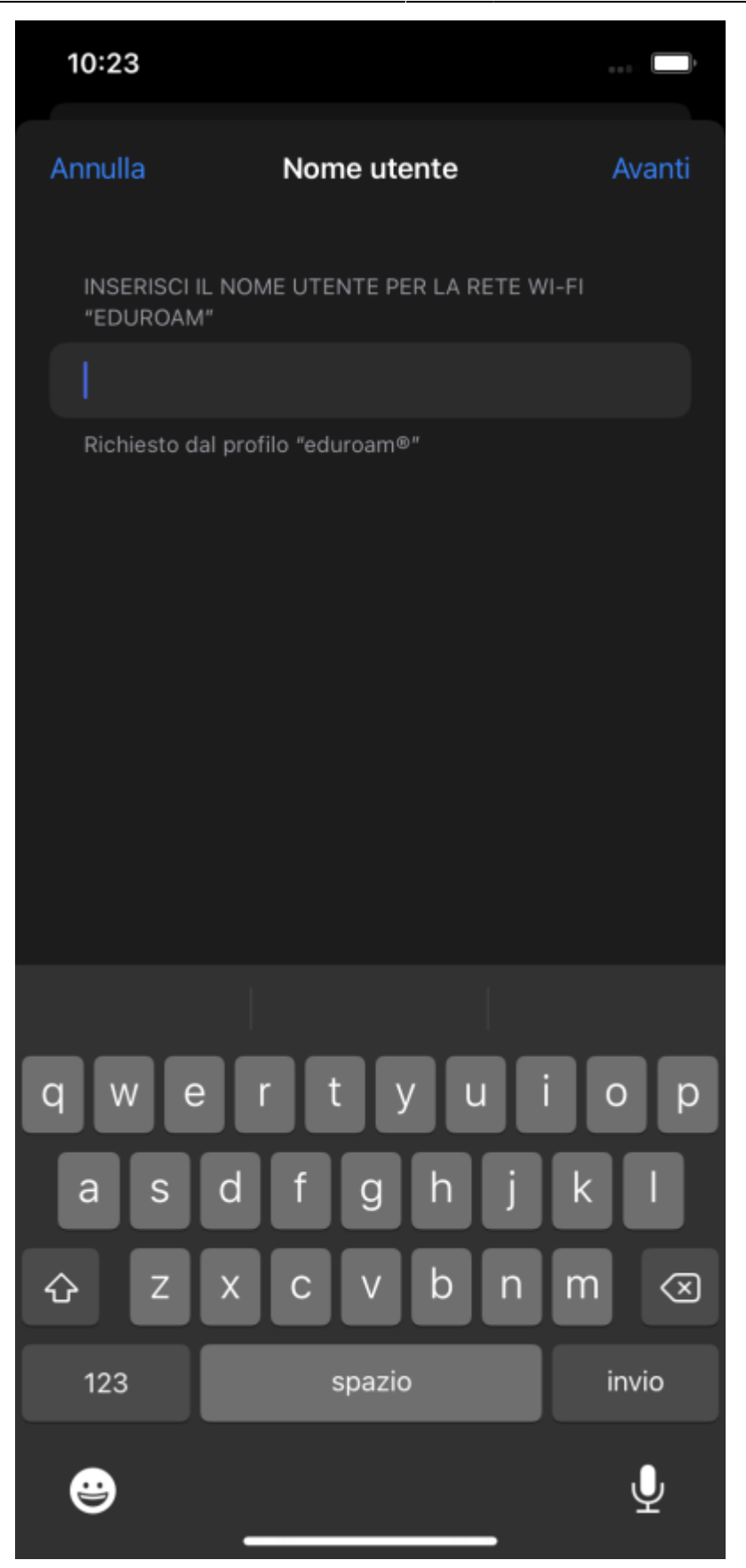

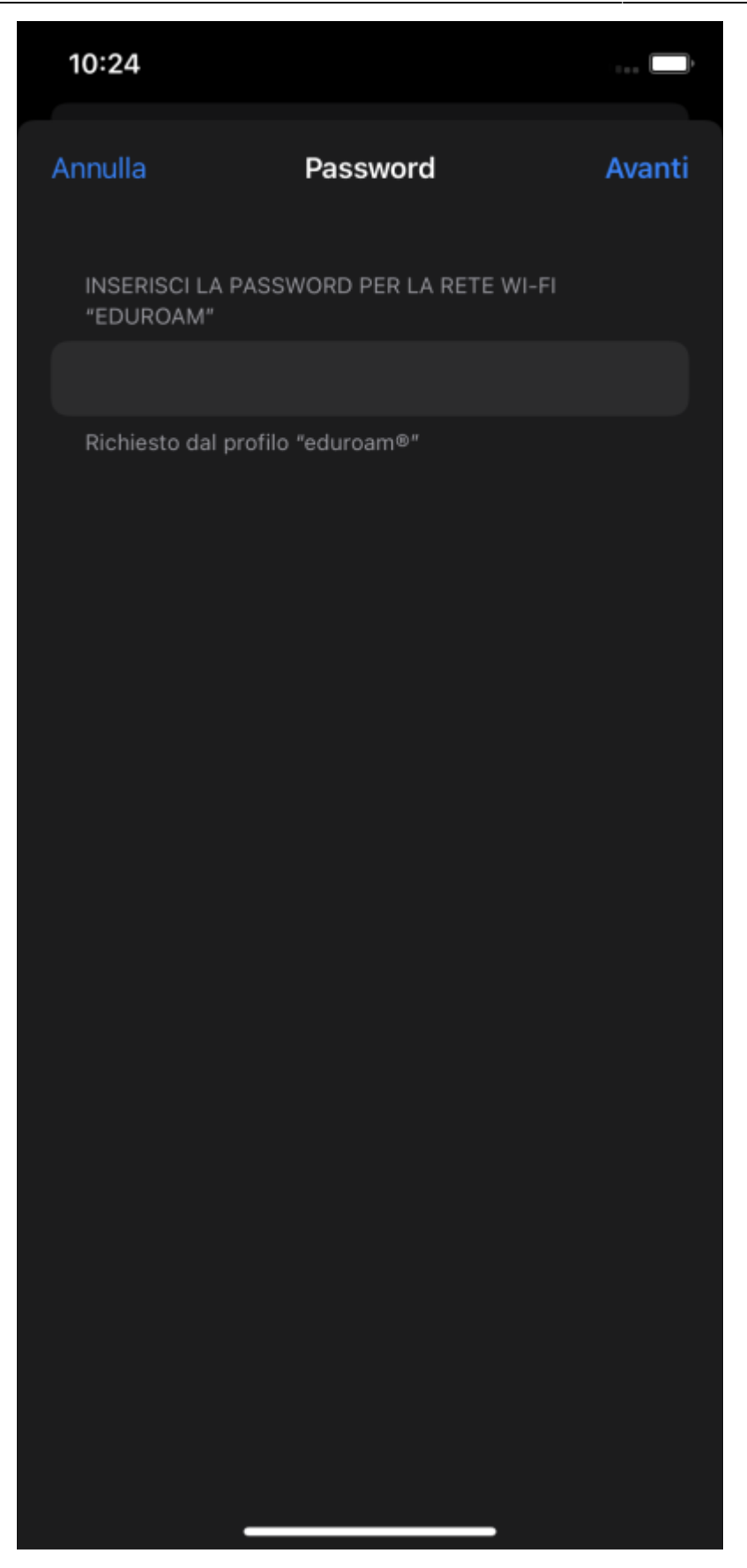

10. Viene confermata l-avvenuta installazione del profilo. Tappare su Fine.

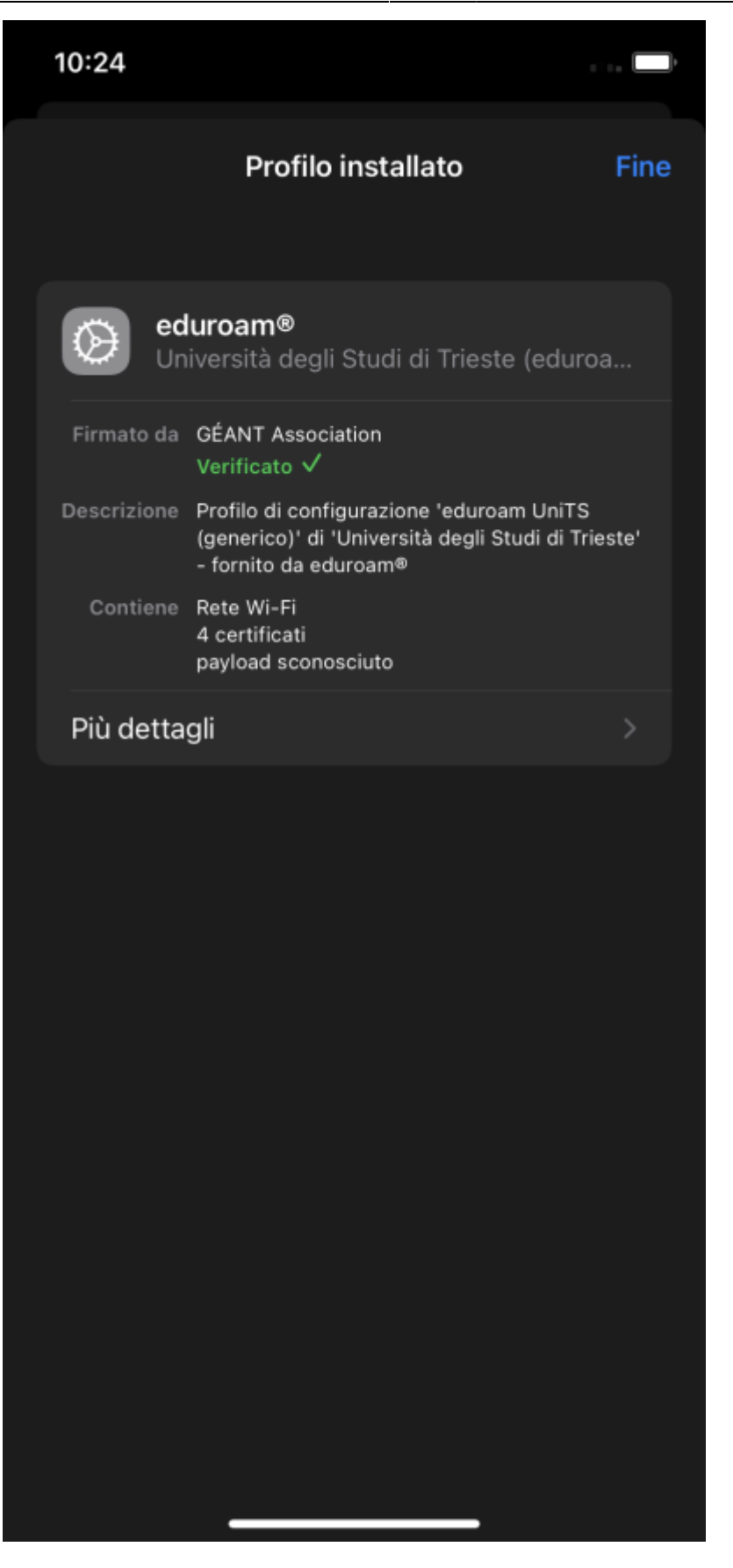

11. La rete eduroam dovrebbe risultare connessa (icona Wi-Fi in alto a destra o da impostazioni → Wi-Fi)

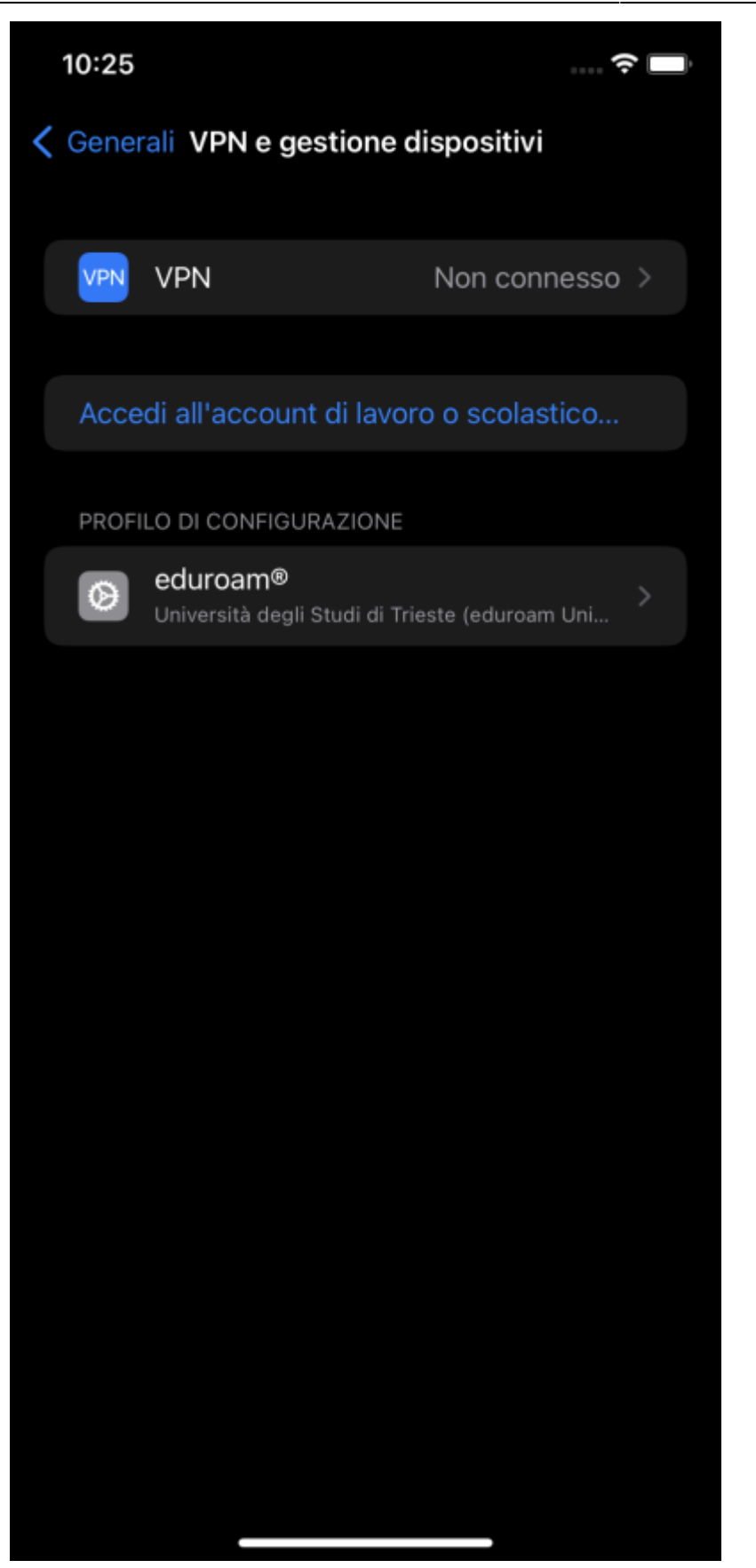

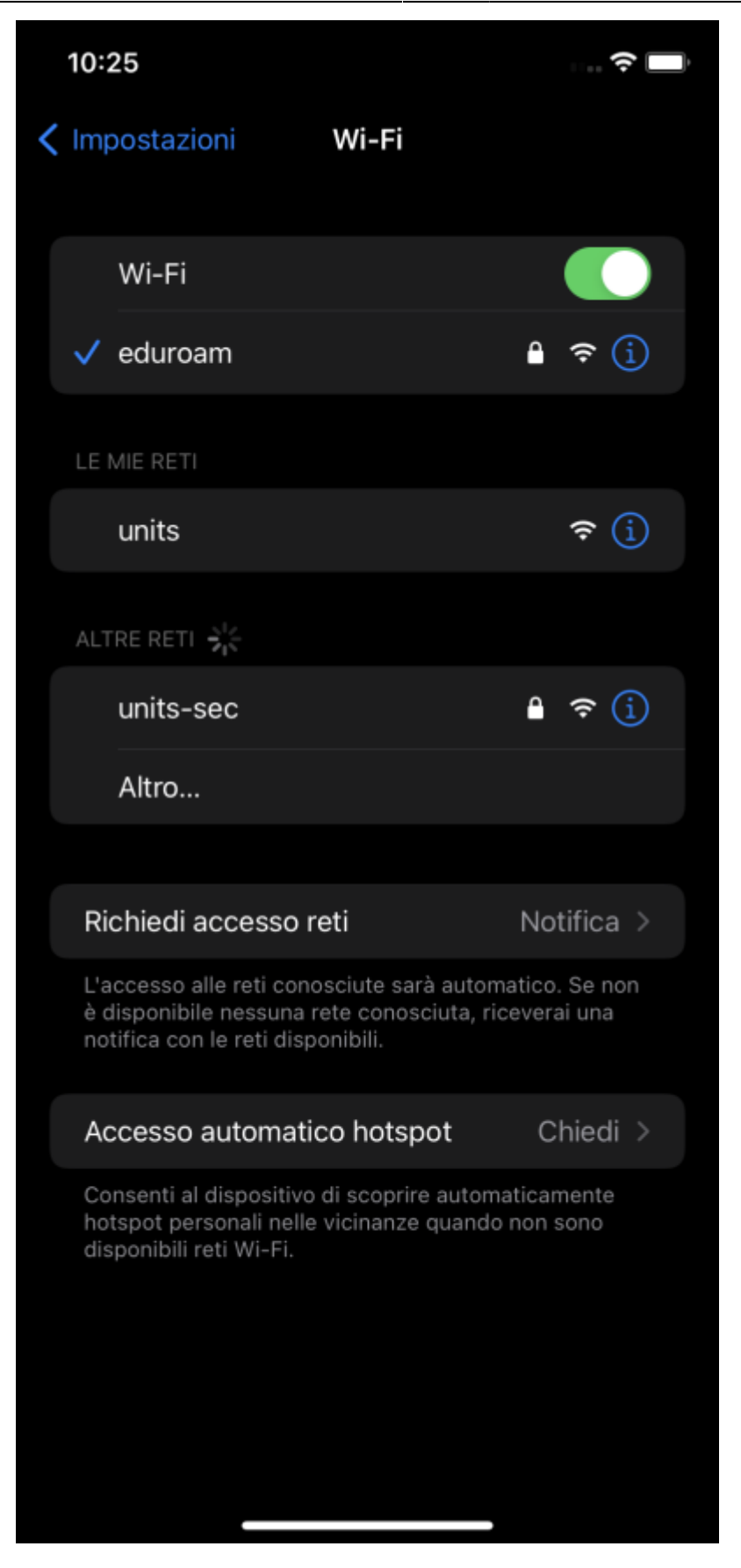

12. Se si e' sbagliato l'inserimento della password rimuovere il profilo e iniziare questa procedura dal punto 1.

From: <https://docu.units.it/dokuwiki/> - **Area dei Servizi ICT - Documentation**

Permanent link: **<https://docu.units.it/dokuwiki/connect:wifi-ios>**

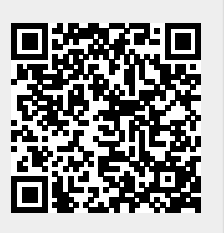

Last update: **2022/04/14 08:26 (2 anni fa)**